## **Adding eReserves to Your Avenue to Learn Course**

Step 1: Log into your A2L course (<https://avenue.mcmaster.ca/>) and navigate to '**Content**' (An Echo 360 test course is pictured in these instructions)

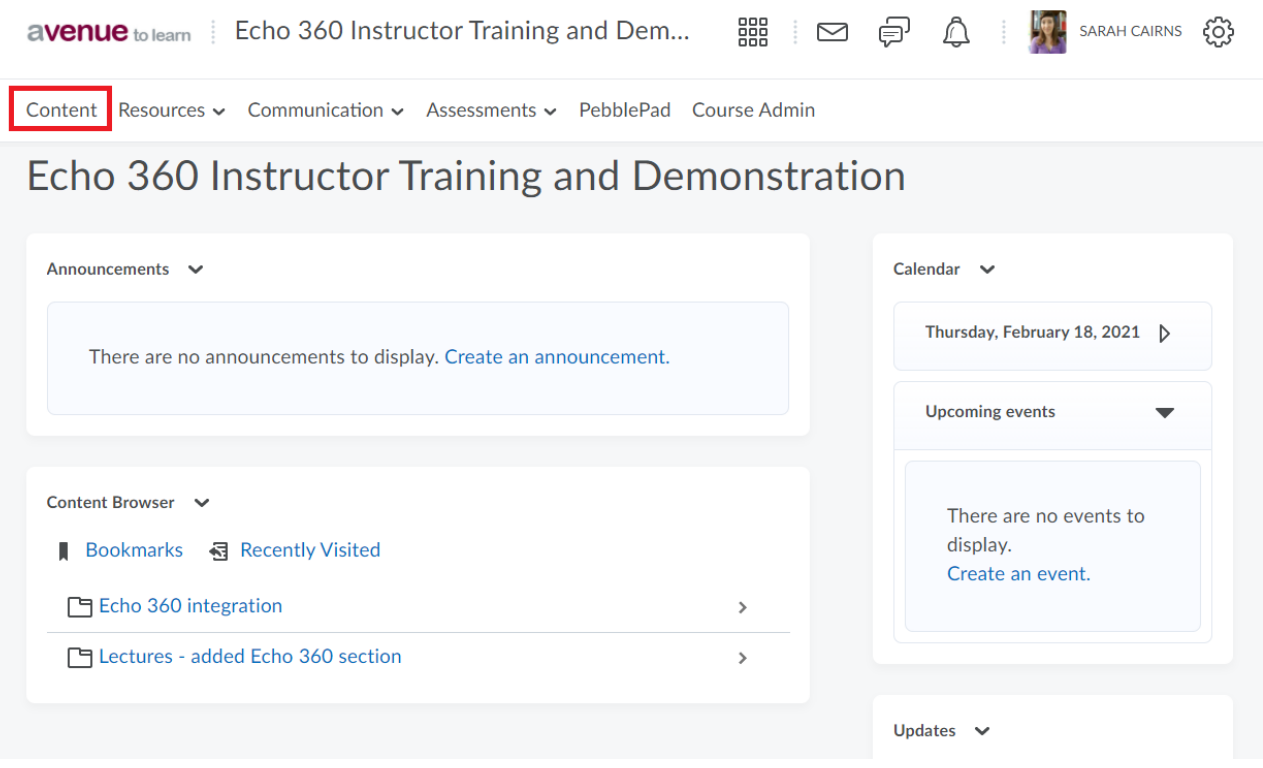

Step 2: Select a **module** by clicking on the name on the left-hand side. (Note: If you do not yet have a module, at the bottom of the left-hand side, where it says 'Add a Module', type in your module name and hit 'enter')'

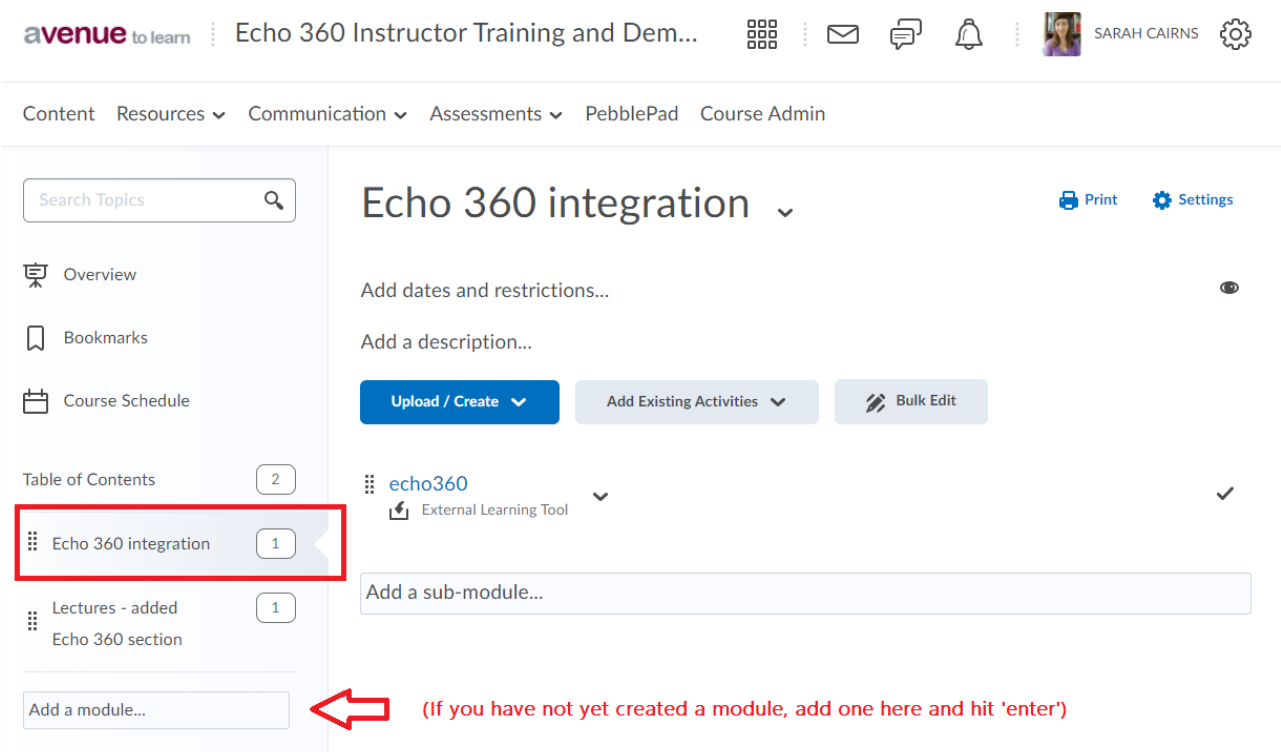

Step 5: Once the eReserves link has been created (as pictured below) click on the newly created '**eReserves**' link to finish the configuration process.

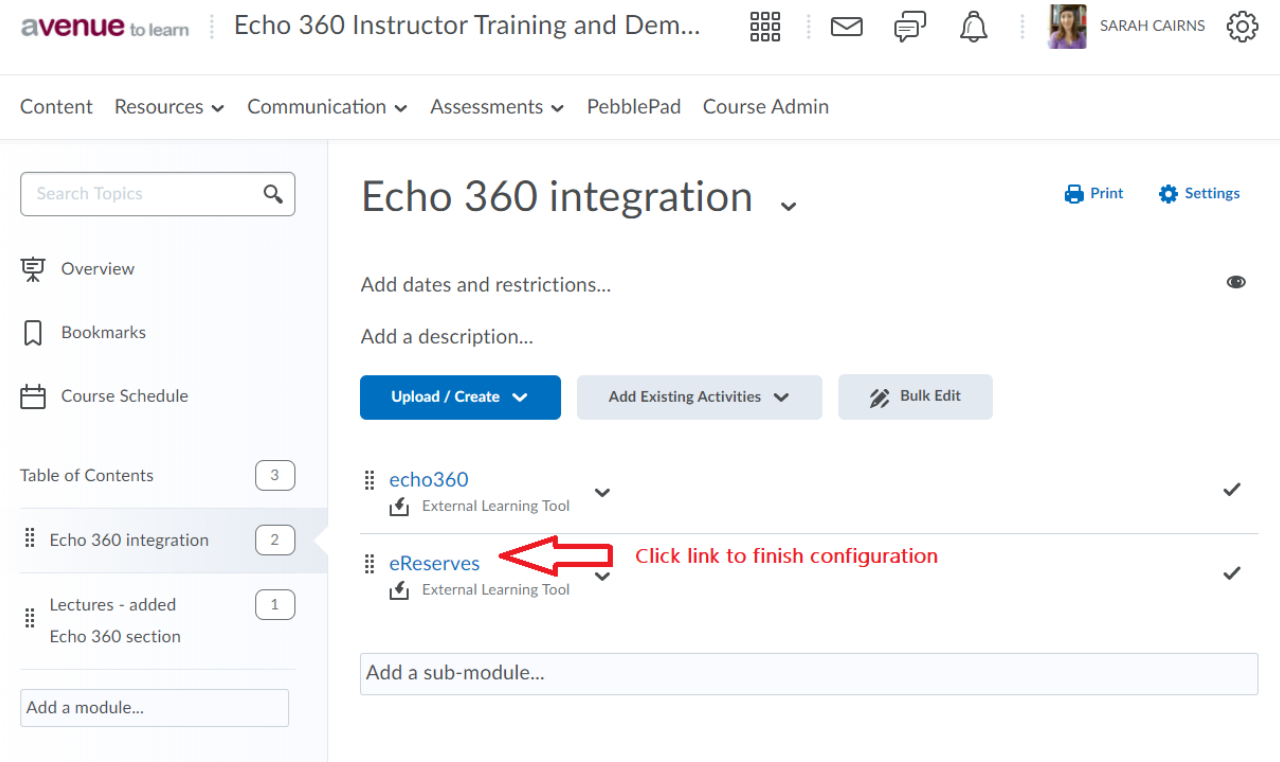

## Step 3: Select (from the middle of the screen) the dropdown menu for '**Add Additional Activities**' or '**Add Existing Activities**' and choose '**External Learning Tools**'

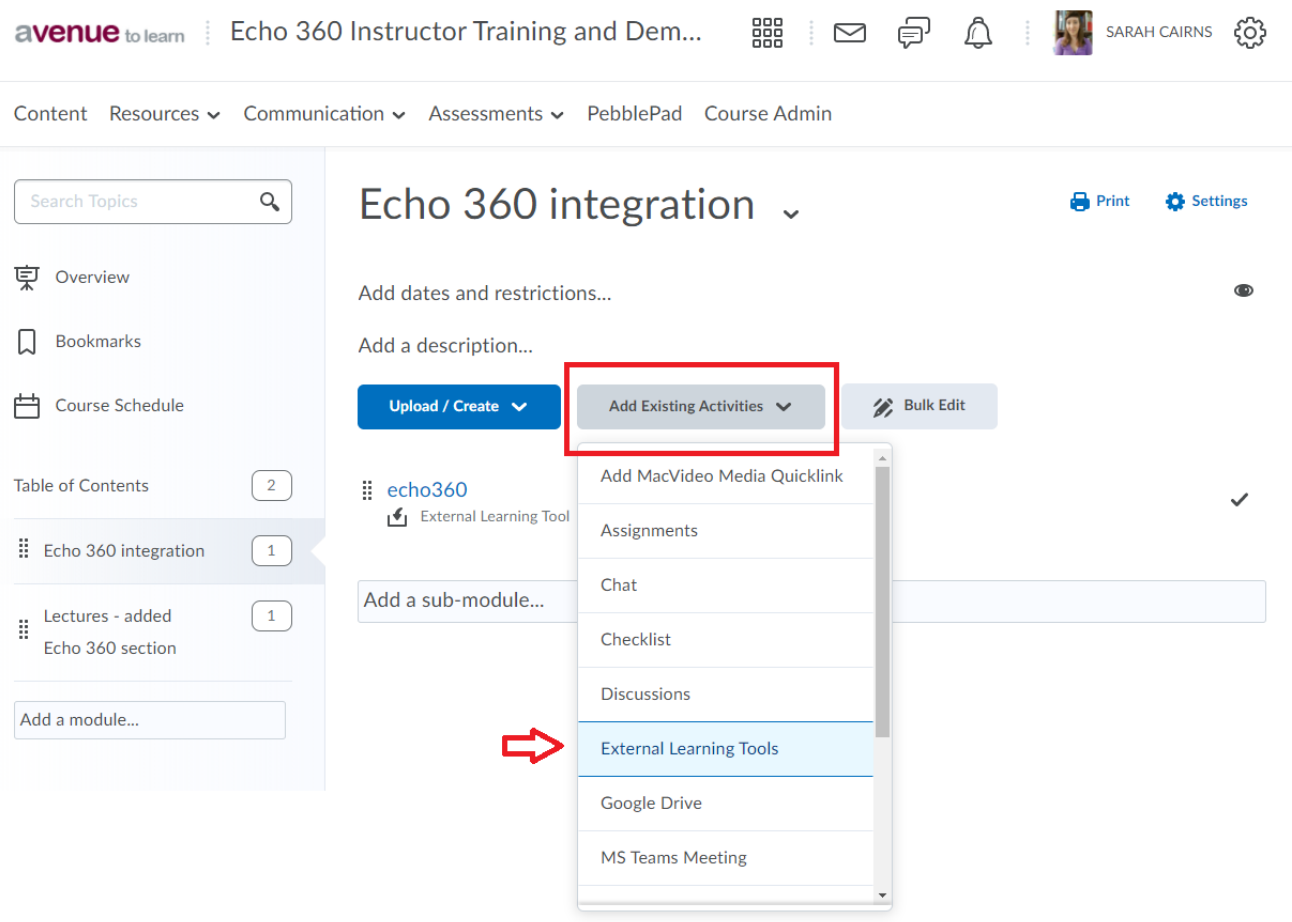

## Step 4: Select '**eReserves**' (Click on 'eReserves' hyperlink)

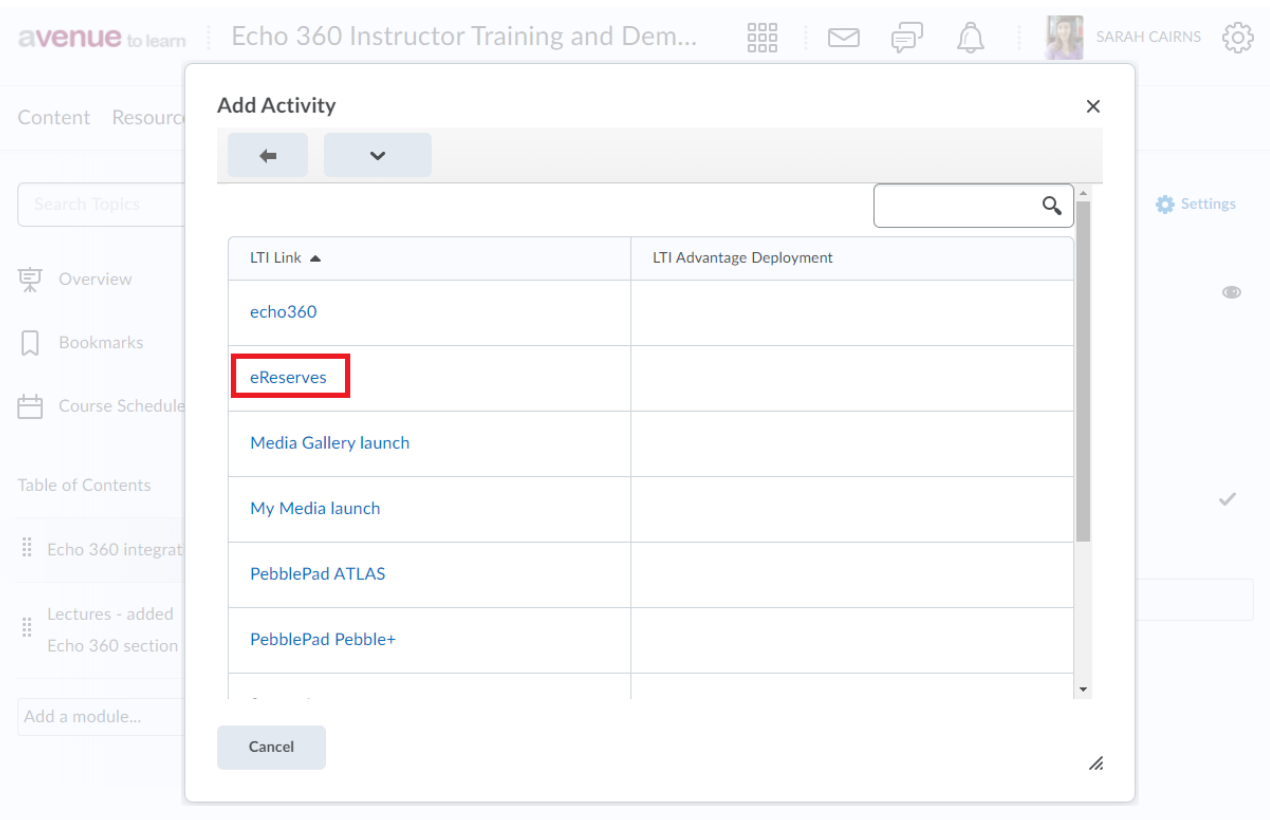

**For more information visit** <https://library.mcmaster.ca/services/reserves>

**Questions?** Email ereserve@mcmaster.ca